### **How to Access the Parent Portal Site**

1. Enter [www.luhsd.net](http://www.luhsd.net/) into a web browser and click

the "Parent Portal" link . Click "Accept" when the

"Attention User" dialog box appears.

 $\mathbf{Q}$ n District Home Select a School. Translate this page. Sign In Register Search. Liberty Union High School District त्नी ۴I  $\mathcal{A}$ + 團 CAFETERL **PARENT CALENDAR DIRECTORY PORTAL** MEASURE U ADULT ED **DEPARTMENTS** EDUCATIONAL SERVICES **LUHSD BOARD** PARENT INFO **PROGRAMS HOME** 

Note: The Aeries Parent/Student portal can also be found by entering the following web address in any internet browser:

<https://luhsd.asp.aeries.net/Student/LoginParent.aspx>

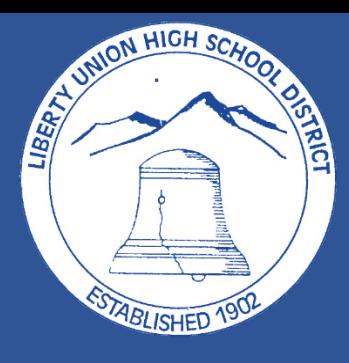

 $\times$ 

**Attention User:** 

You are about to proceed to an offsite link. Liberty Union High School District has no control over the content of this site. Click Accept to proceed.

Accept

## **How to Login to the Parent Portal Site**

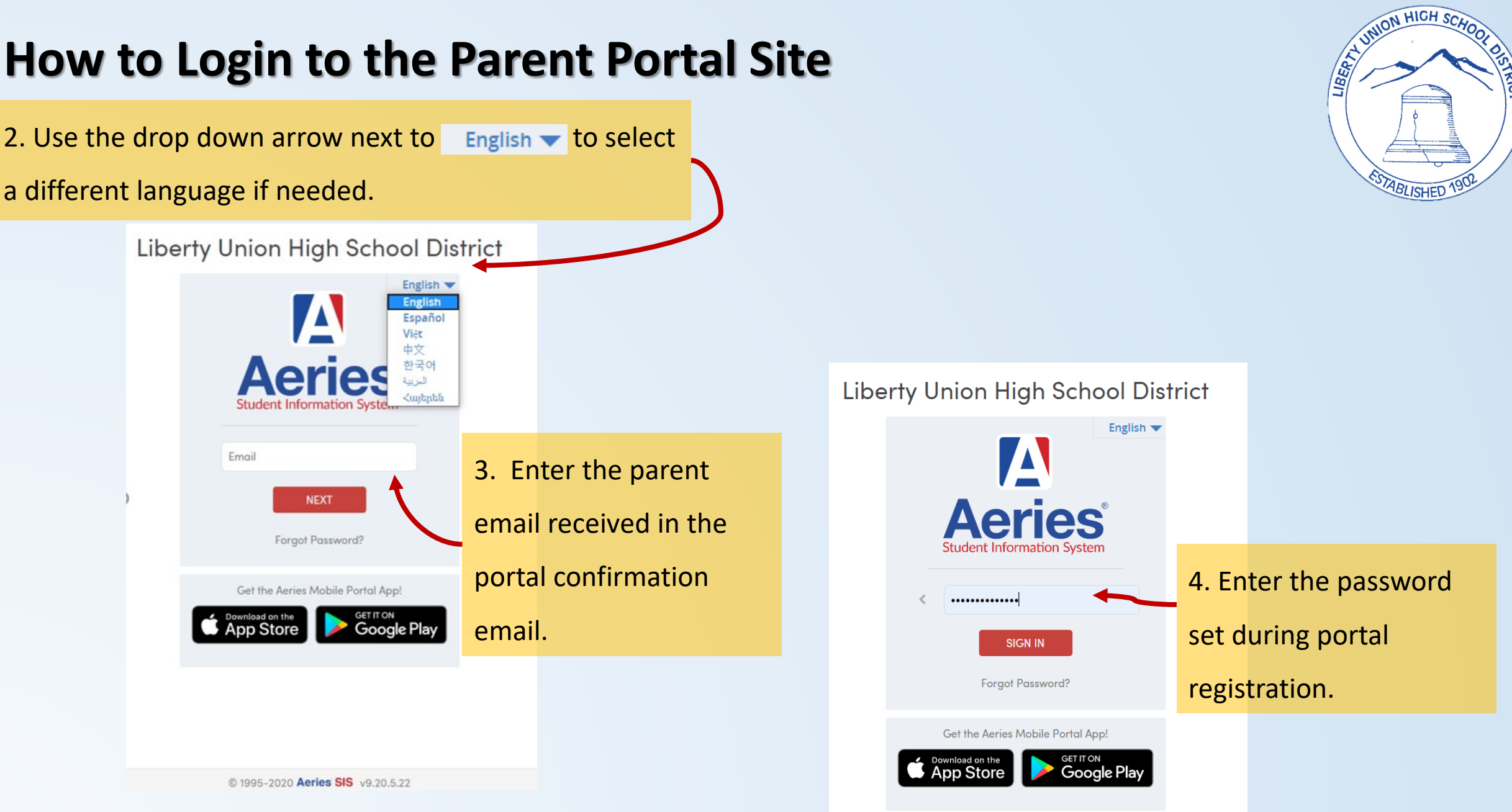

### **How to Access the Data Confirmation Process**

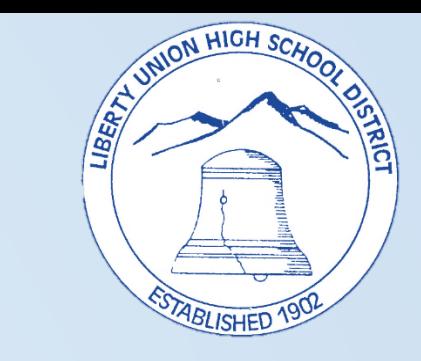

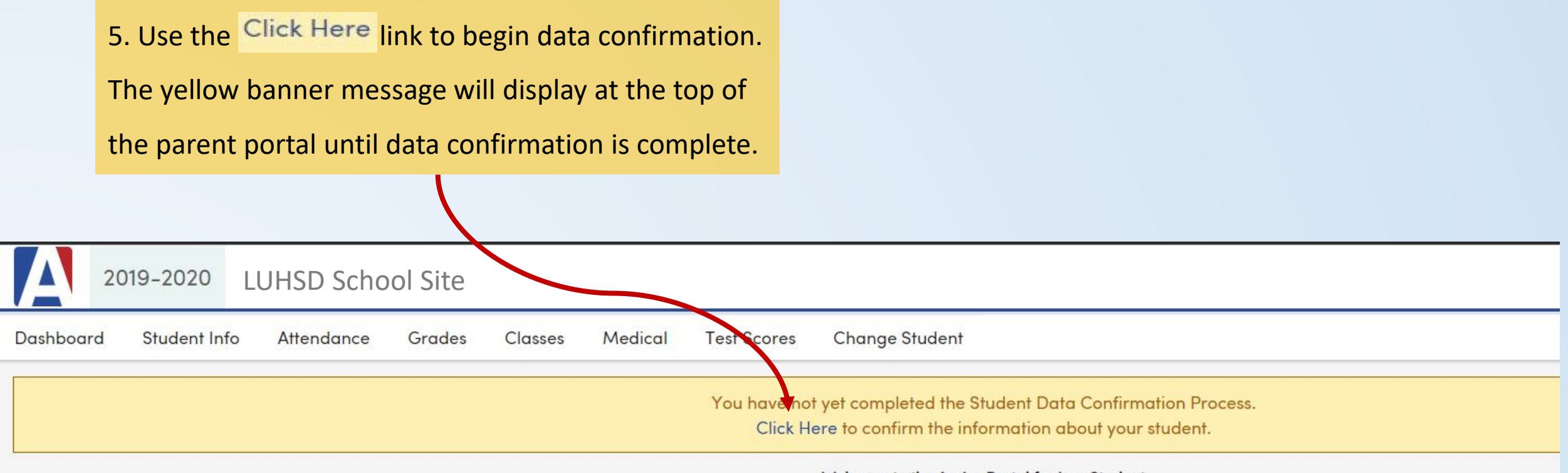

### Welcome to the Aeries Portal for Ima Student

### How to Update 1 Family Information

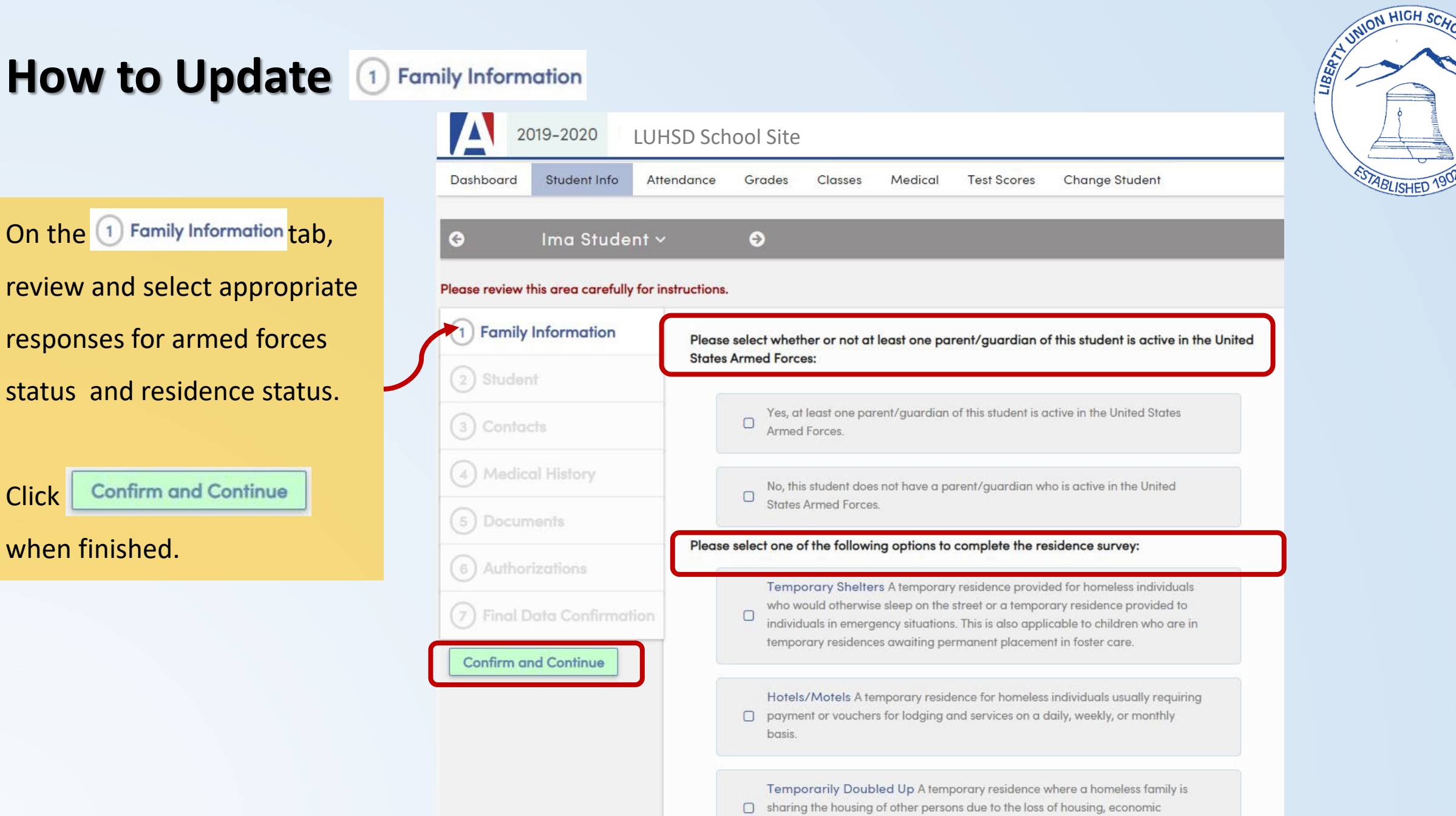

hardship, or other similar reasons.

### How to Update 2 Student **Information**

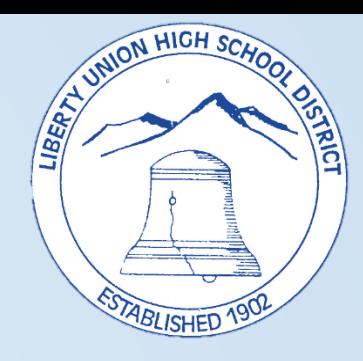

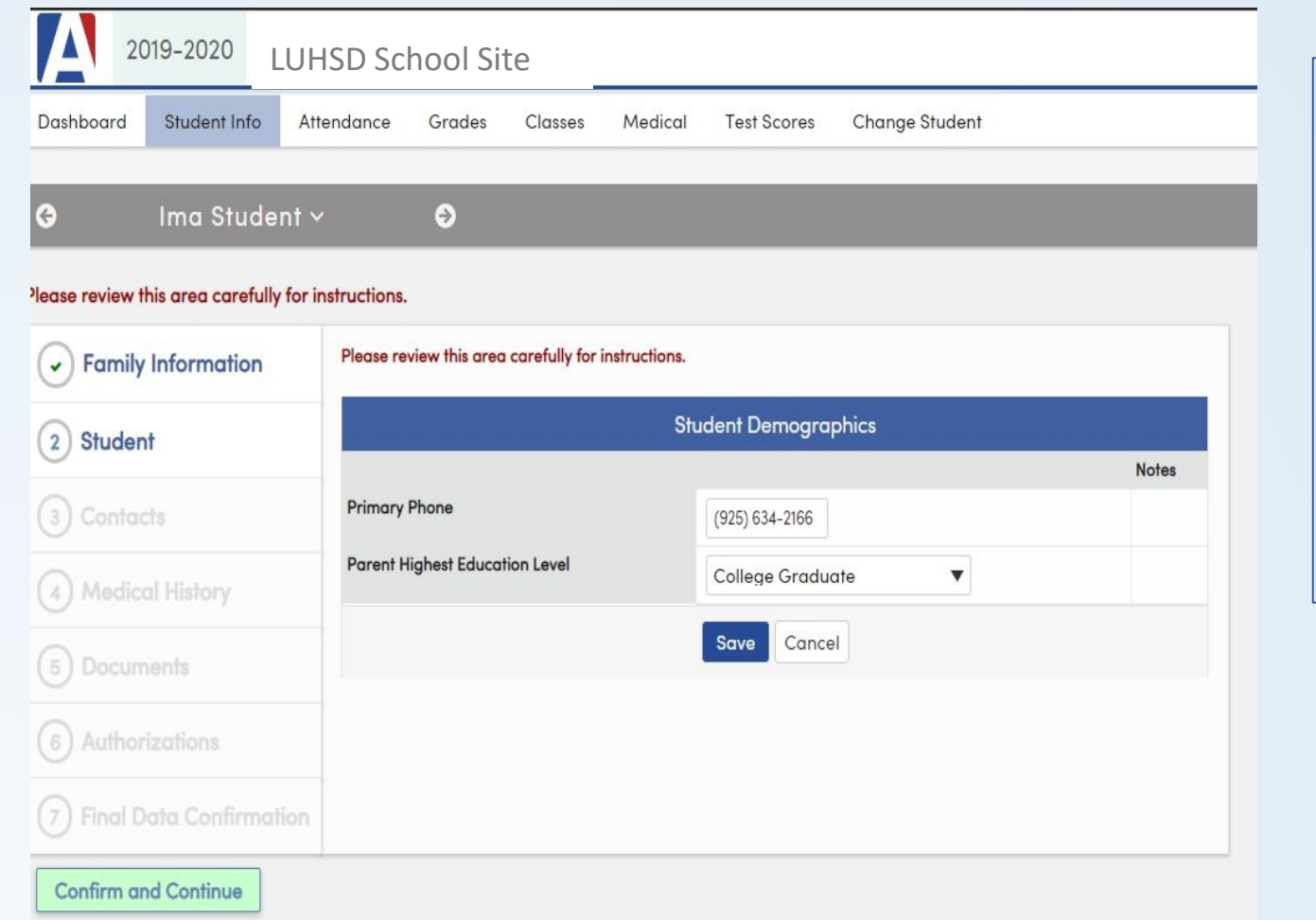

7. On the  $\circledcirc$  student tab, the primary phone and parent education level can be UPDATED or ADDED. Select the field to ADD or UPDATE and click save when complete.

*Please note additional contact data can be added/updated on the* 3 Contacts tab. All *address changes must be submitted by contacting the school site registrar.*

## How to Update 3 Contacts

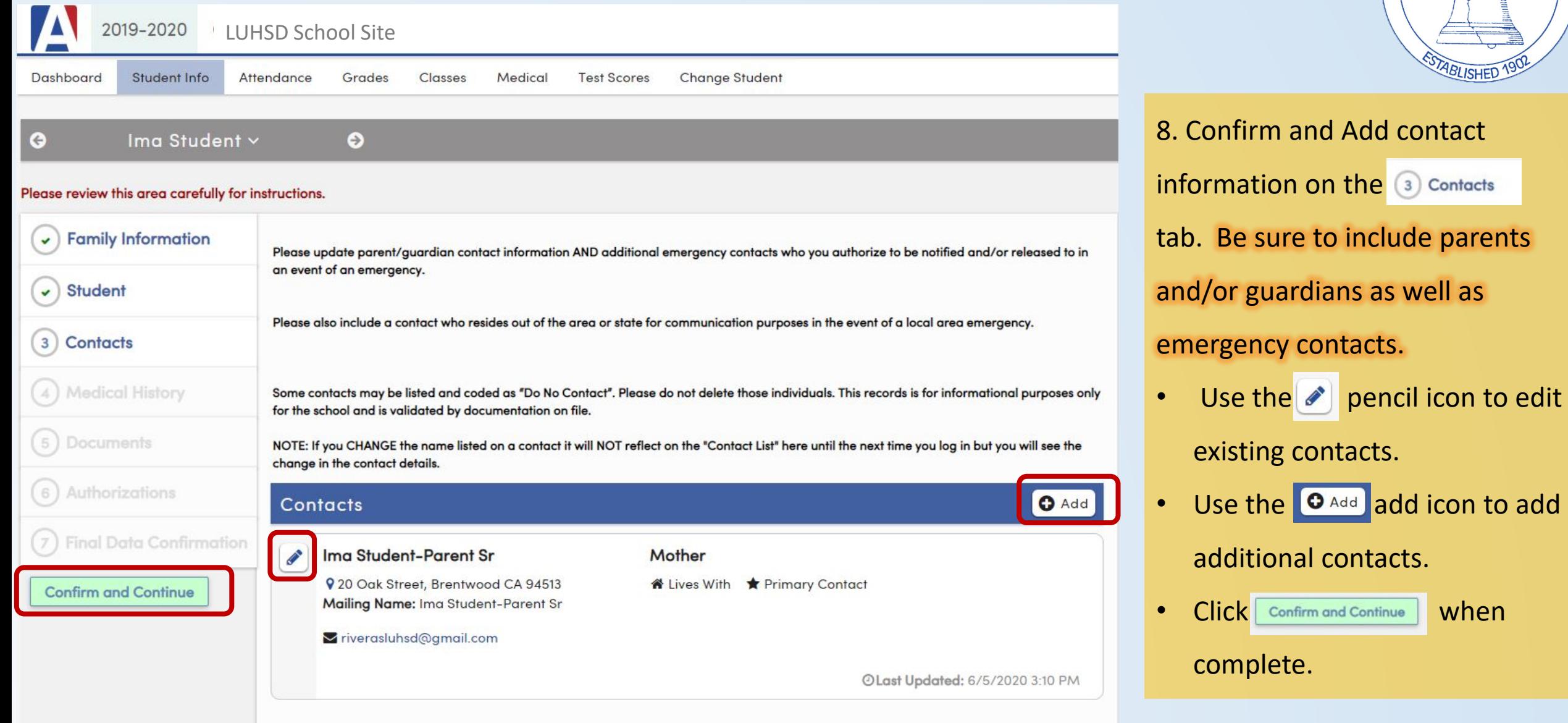

![](_page_5_Picture_2.jpeg)

### **How to Add** 4 Medical History

- 9. ADD and UPDATE student medical information on the  $\overline{a}$  Medical History tab. To ADD medical conditions:
- Click to select the appropriate condition from the "Additional Conditions" area.
- Enter the "Effective Date", "Age", "Grade" and description of condition in the "Comment" field.
- Click save after each condition added.

Review the next slide prior to clicking

"Confirm and Continue"

### Ima Student v

 $\bullet$ 

 $\bullet$ 

### Please review this area carefully for instructions.

![](_page_6_Picture_79.jpeg)

![](_page_6_Picture_10.jpeg)

### **How to Update** 4 Medical History

![](_page_7_Figure_1.jpeg)

![](_page_7_Picture_49.jpeg)

![](_page_7_Picture_3.jpeg)

### **How to Review and Print 6 Documents**

![](_page_8_Figure_1.jpeg)

UNION HIGH SCHL

**BLISHED** 

LIBERTY

process Download/Print document to retain for your records

### **How to Review and Confirm 6 Authorizations**

![](_page_9_Figure_1.jpeg)

# LIBERTY. **ABLISHED** 11. Read through each item on the 6) Authorizations tab. Select either  $\Box$ Allow" or "Deny" for each item. Click Save and then Confirm and Continue

JNION HIGH SCHOL

**ASC** 

### **How to** Finish and Submit and Print New Emergency Card

![](_page_10_Picture_3.jpeg)

![](_page_10_Picture_59.jpeg)

AN UNION HIGH SCHOOL

**ABLISHED** 

**RIRICI** 

teries Version 9.20.5.22

### **How to View and Print Emergency Card**

![](_page_11_Figure_1.jpeg)

15. A new window will open displaying the student's emergency card. Print this card and bring it to walk-thru.

![](_page_11_Picture_66.jpeg)

A VANDAI HIGH SCHOOL

**ABLISHED** 

KEIC

### **How to Get Help with Data Confirmation**

Freedom High School: Shirley Barton [bartons@luhsd.net](mailto:bartons@luhsd.net) Ext. 3008

Heritage High School: CJ Behling [behlingc@luhsd.net](mailto:behlingc@luhsd.net) Ext. 6008

Liberty High School: Jessica Crump [Crumpj@luhsd.net](mailto:Crumpj@luhsd.net) Ext. 5211